# **Configure Umbrella SIG Tunnels for Active/Backup or Active/Active Scenarios**

### **Contents**

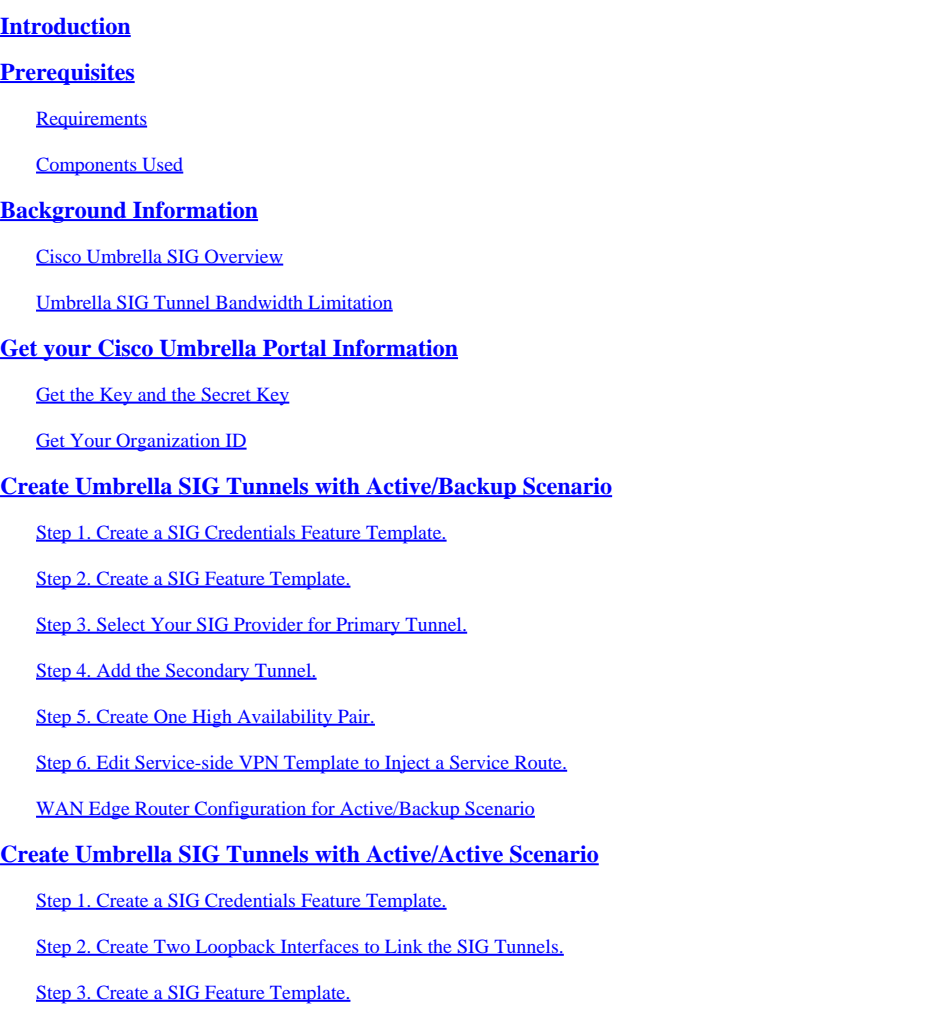

### <span id="page-0-0"></span>**Introduction**

This document describes how to configure **Cisco Umbrella Secure Internet Gateway (SIG)** tunnels with IPsec in both **Active/Active** and **Active/Standby**.

### <span id="page-0-1"></span>**Prerequisites**

### <span id="page-0-2"></span>**Requirements**

Cisco recommends knowledge of these topics:

- Cisco **Umbrella**
- IPsec negotiation
- Cisco Software-defined Wide Area Network (SD-WAN)

#### <span id="page-1-0"></span>**Components Used**

The information in this document is based on these software and hardware versions:

- Cisco vManage version 20.4.2
- Cisco WAN Edge Router C1117-4PW\* version 17.4.2

The information in this document was created from the devices in a specific lab environment. All of the devices used in this document started with a cleared (default) configuration. If your network is live, ensure that you understand the potential impact of any command.

### <span id="page-1-1"></span>**Background Information**

#### <span id="page-1-2"></span>**Cisco Umbrella SIG Overview**

Cisco **Umbrella** is a cloud-delivered security service that brings essential functions together.

**Umbrella** unifies secure web gateway, DNS security, cloud-delivered firewall, cloud access security broker functionality, and threat intelligence.

Deep inspection and control ensure compliance with acceptable-use web policies and protect against internet threats.

SD-WAN routers can integrate with Secure Internet Gateways (SIG) which do the majority of the processing to secure enterprise traffic.

<span id="page-1-3"></span>When the SIG is set up, all client traffic, based on routes or policy, is forwarded to the SIG.

#### **Umbrella SIG Tunnel Bandwidth Limitation**

Each IPsec IKEv2 tunnel to the **Umbrella** head-end is limited to approximately 250 Mbps, so if multiple tunnels are created and load balance the traffic, they overcome such limitations in case a higher bandwidth is required.

Up to four **High Availability** tunnel pairs can be created.

### <span id="page-1-4"></span>**Get your Cisco Umbrella Portal Information**

In order to proceed with the SIG integration, an **Umbrella** Account with SIG essentials package is needed.

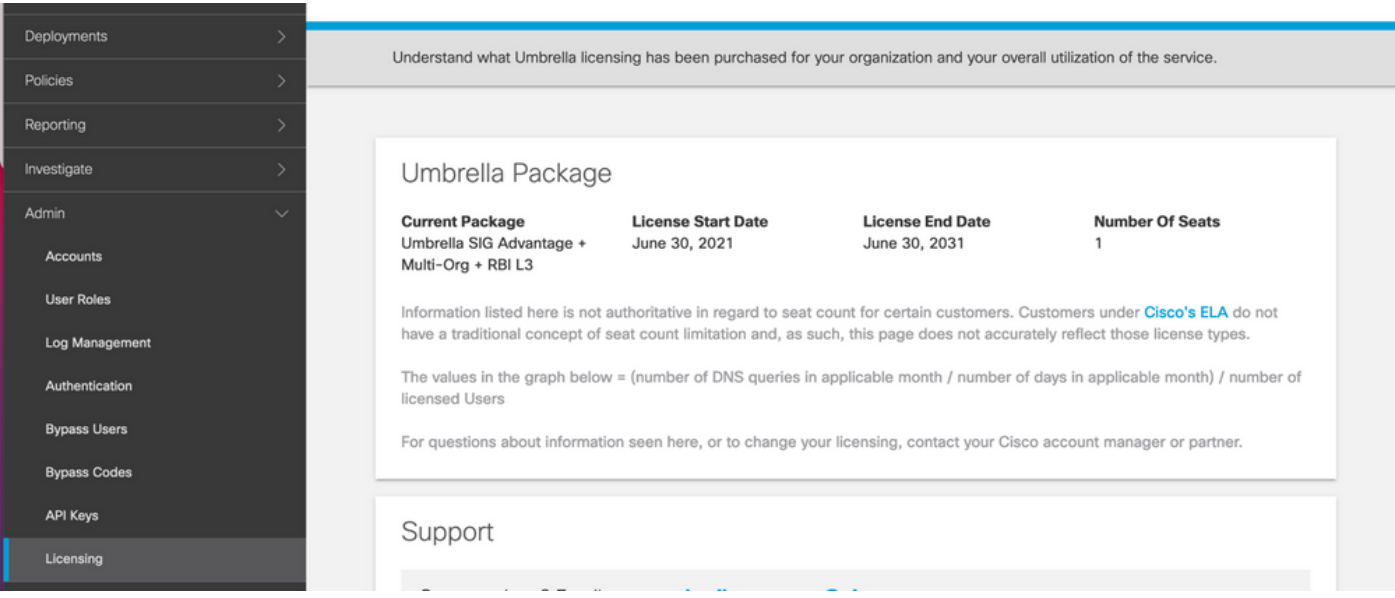

### <span id="page-2-0"></span>**Get the Key and the Secret Key**

The key and secret key can be generated at the moment you get the **Umbrella Management API KEY** (this key is under 'Legacy Keys'). If you do not remember or did not save the secret key, click **refresh**.

**Caution**: If the refresh button is clicked, an update for these keys on all devices is needed, the update is not recommended if there are devices in use.

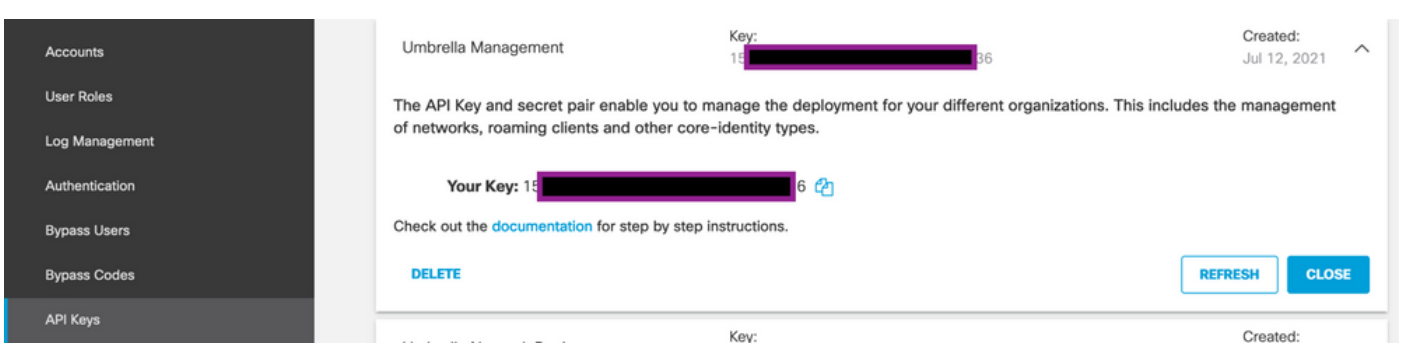

#### <span id="page-2-1"></span>**Get Your Organization ID**

The organization ID can be easily obtained when you log in to **Umbrella** from the browser address bar.

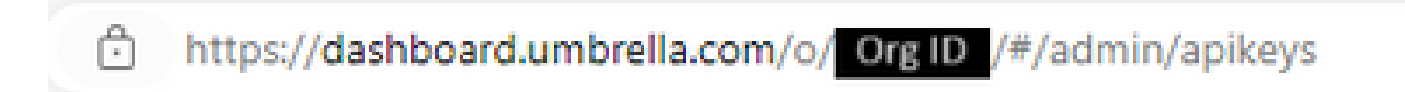

### <span id="page-2-2"></span>**Create Umbrella SIG Tunnels with Active/Backup Scenario**

**Note**: IPsec/GRE Tunnel Routing and Load-Balancing Using ECMP: This feature is available in vManage 20.4.1 and onwards, it allows you to use the SIG template to steer application traffic to Cisco **Umbrella** or a Third-party SIG Provider

**Note:** Support for Zscaler Automatic Provisioning: This feature is available on vManage 20.5.1 and

 $\triangle$  onwards, this automates the provisioning of tunnels from Cisco SD-WAN routers to Zscaler, with the use of Zscaler partner API credentials.

To configure the SIG automatic tunnels, it is required to create/update a few templates:

- Create a SIG Credentials feature template.
- Create two loopback interfaces in order to link the SIG tunnels (Only applicable with more than one **Active** tunnel at the same time - **Active/Active** scenario).
- Create a SIG feature template.
- Edit **service-side VPN** Template to inject a **Service Route**.

Note: Make sure UDP 4500 and 500 ports are allowed from any upstream device.

The template configurations change with the **Active/Backup** and the **Active/Active** scenarios for which both scenarios are explained and exposed separately.

#### <span id="page-3-0"></span>**Step 1. Create a SIG Credentials Feature Template.**

Go to the feature template and click **Edit**.

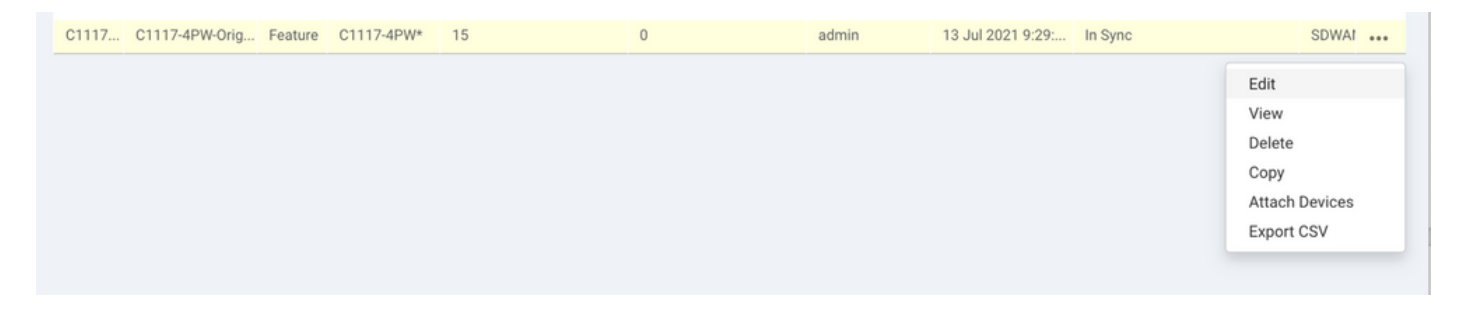

Under the section of **Additional templates**, click **Cisco SIG Credentials**. The option is shown in the image.

## **Additional Templates**

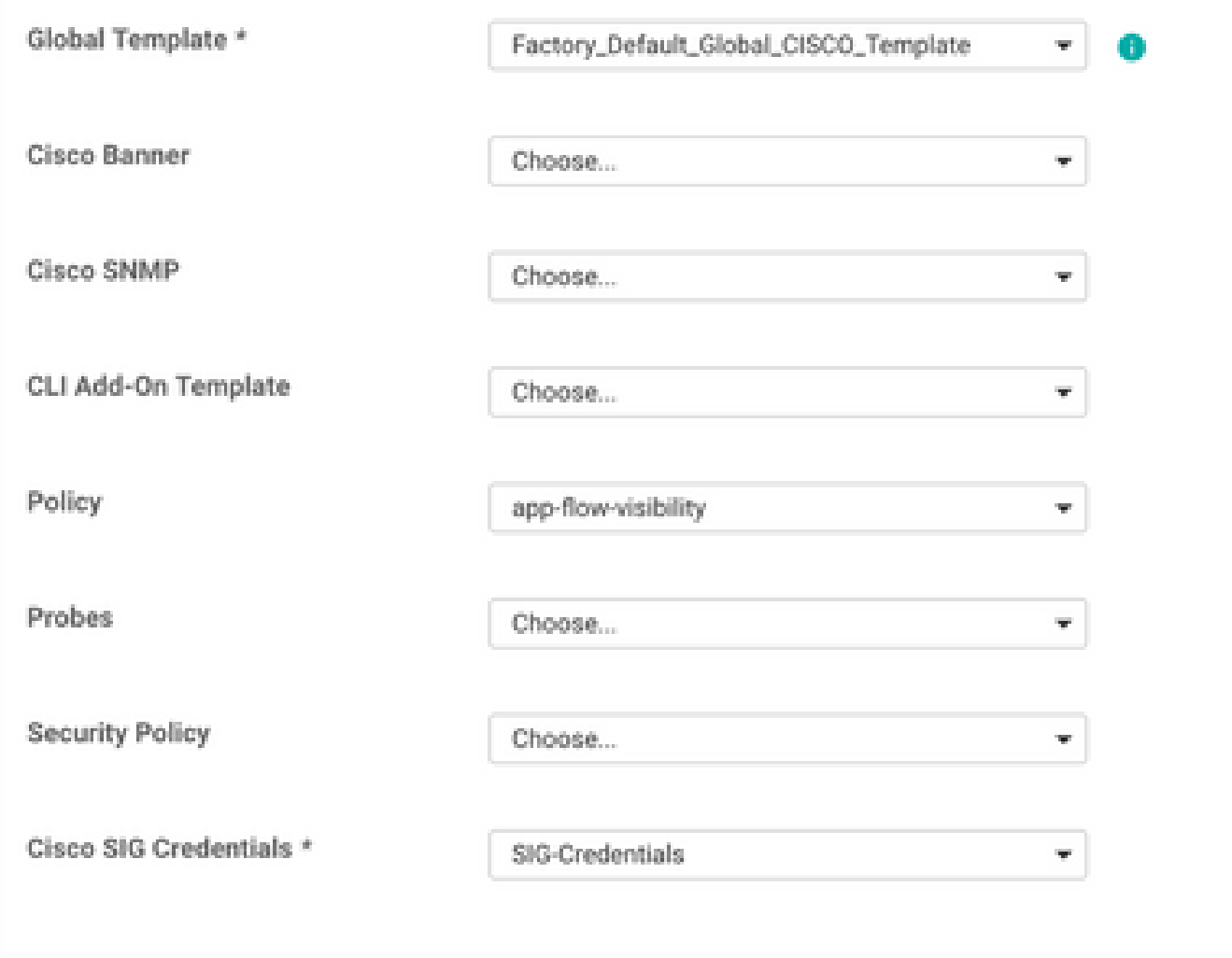

Give a name and description to the template.

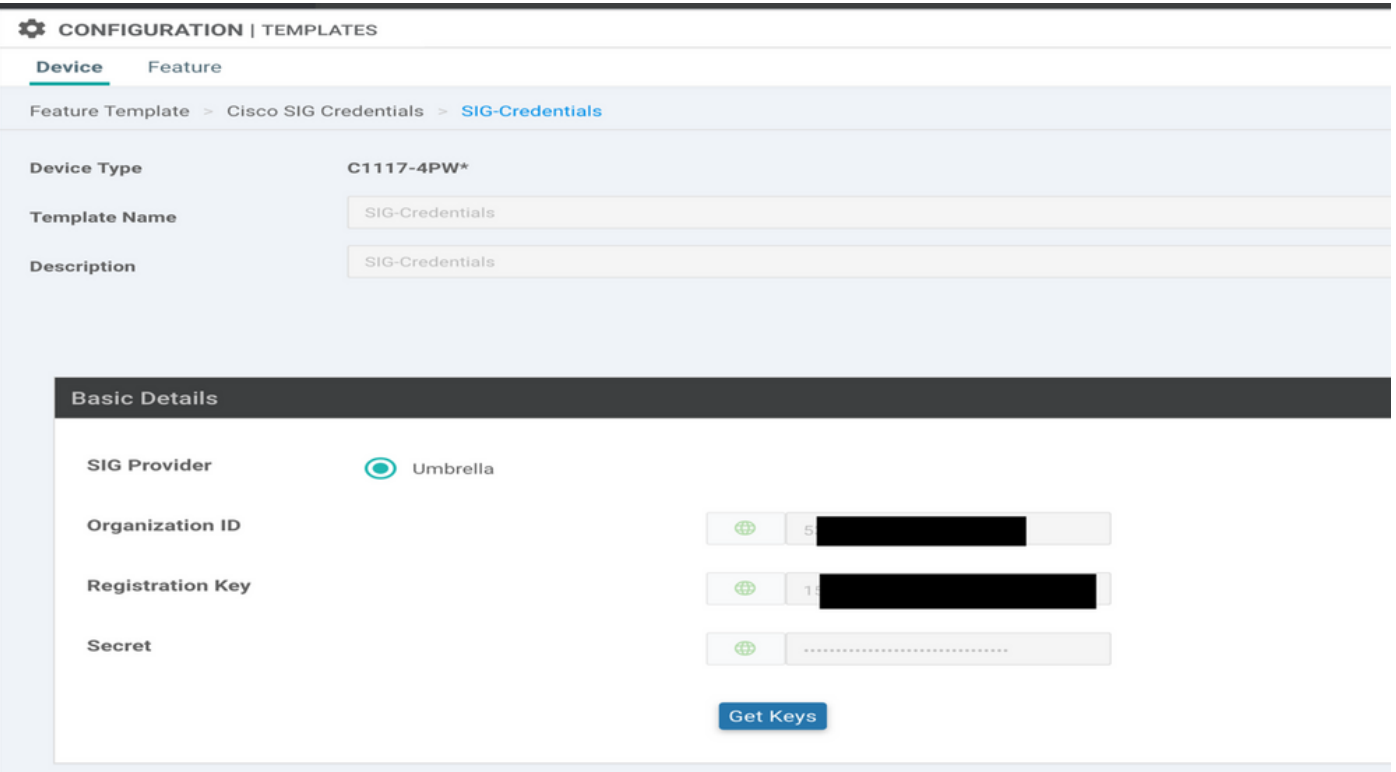

#### <span id="page-5-0"></span>**Step 2. Create a SIG Feature Template.**

Navigate to the feature template and, under the section **Transport & Management VPN** select the **Cisco Secure Internet Gateway** feature template.

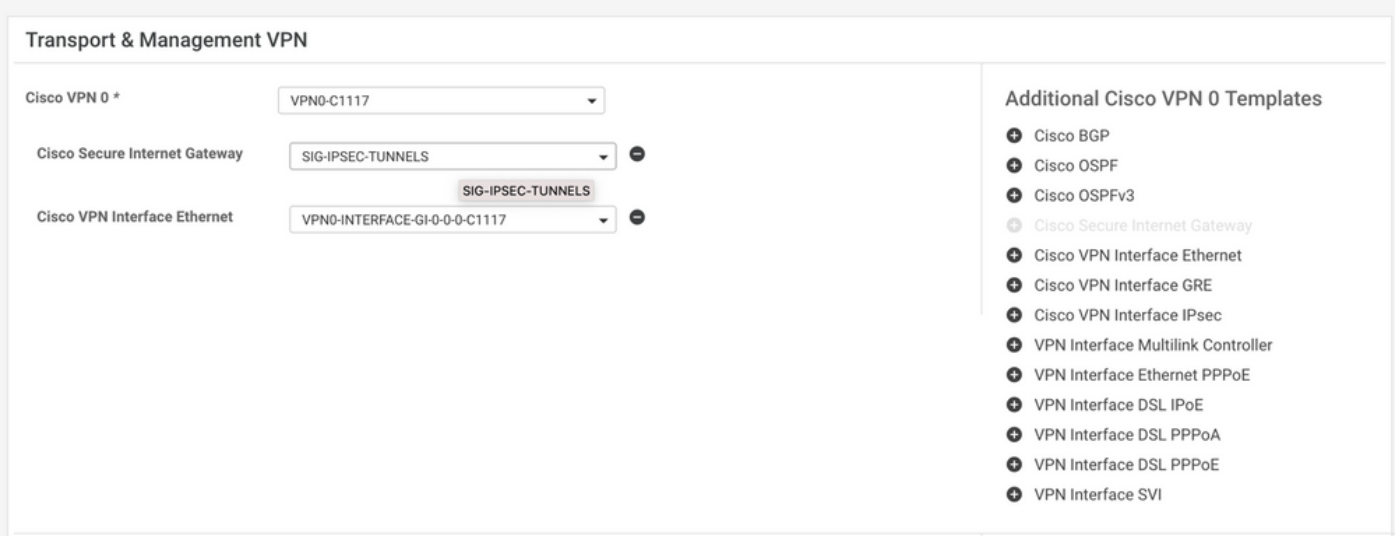

Give a name and description to the template.

#### <span id="page-5-1"></span>**Step 3. Select Your SIG Provider for Primary Tunnel.**

Click **Add Tunnel**.

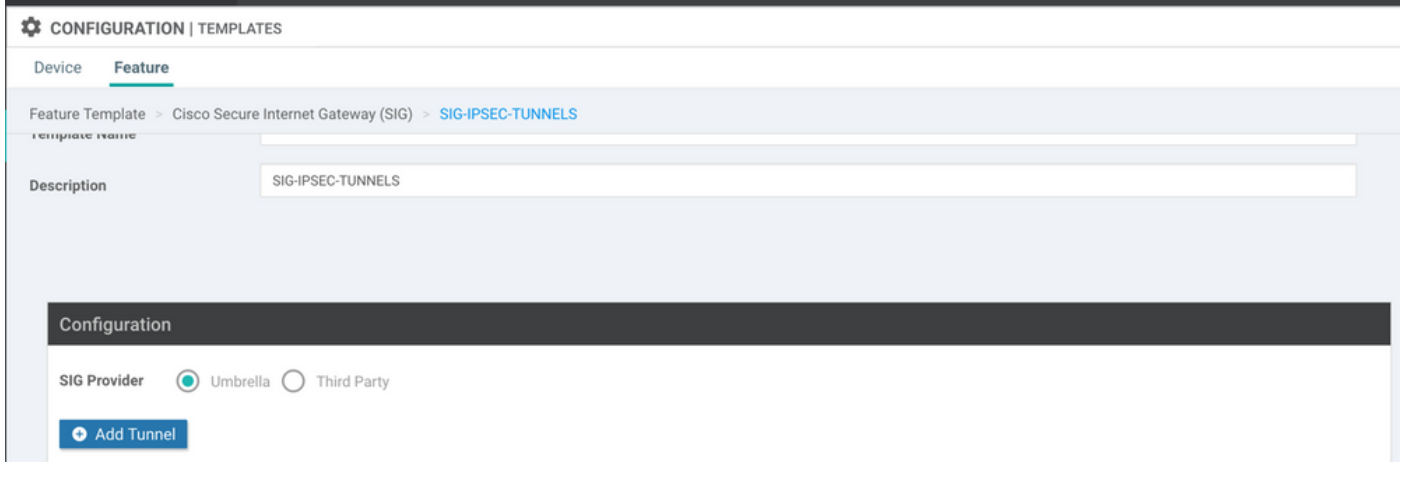

Configure the basic details and keep **Data-Center** as **Primary**, then click **Add**.

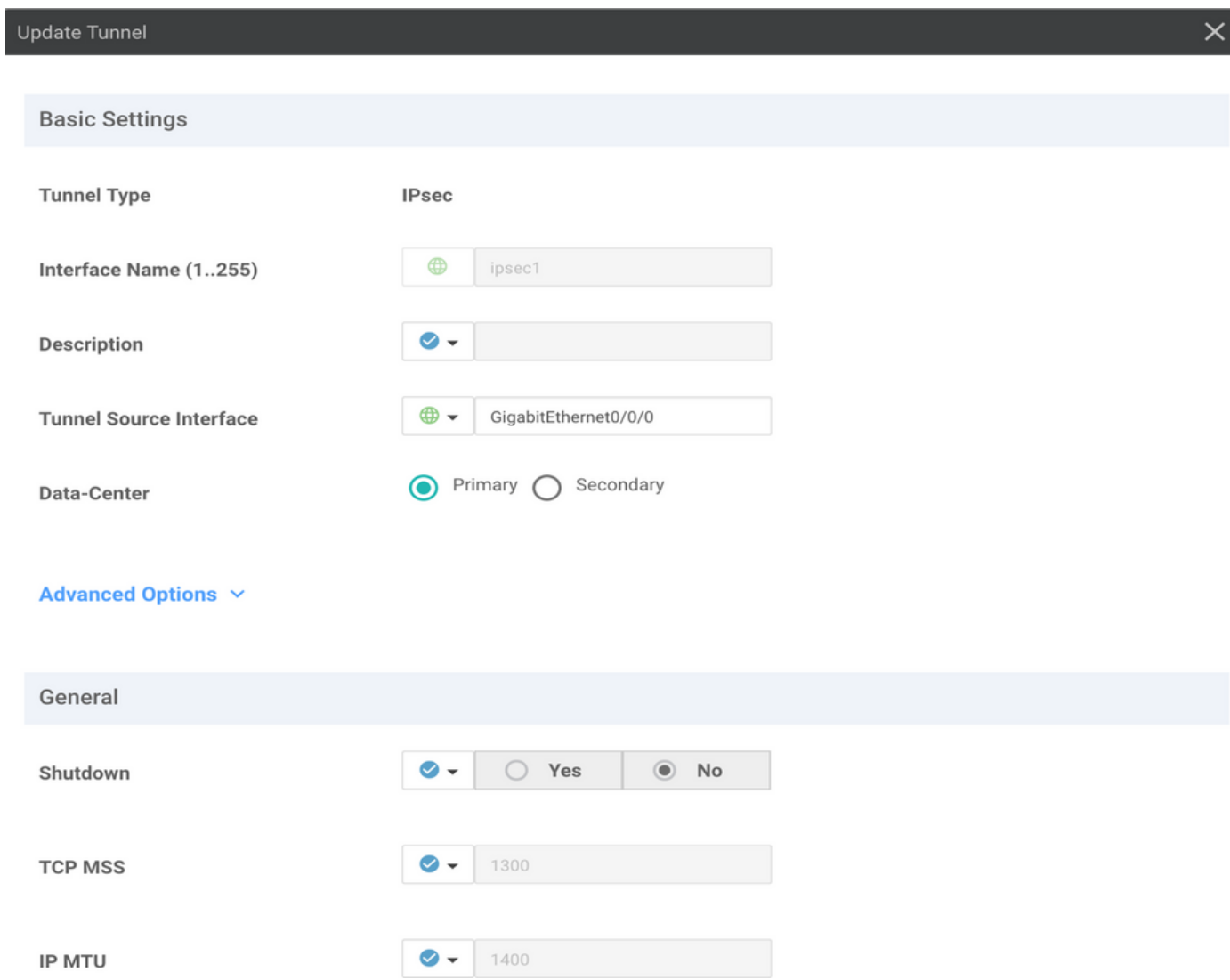

#### <span id="page-6-0"></span>**Step 4. Add the Secondary Tunnel.**

Add a second tunnel configuration, use **Data-Center** as **Secondary** this time, and the interface name as *ipsec2*. vManage configuration appears as shown here:

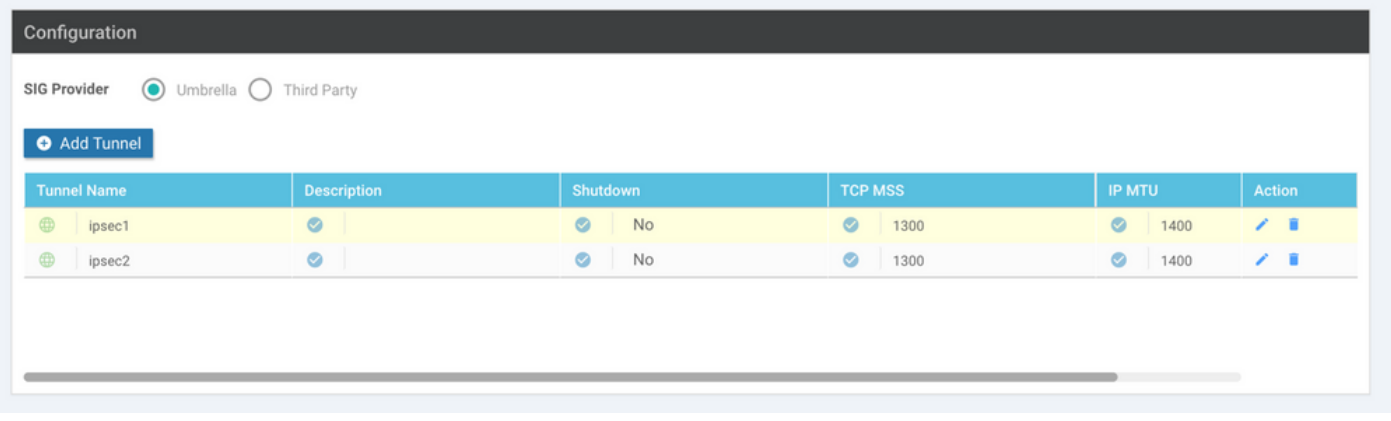

#### <span id="page-7-0"></span>**Step 5. Create One High Availability Pair.**

Within the **High Availability** section, select the **ipsec1** as **Active** and the **ipsec2** tunnel as **Backup**.

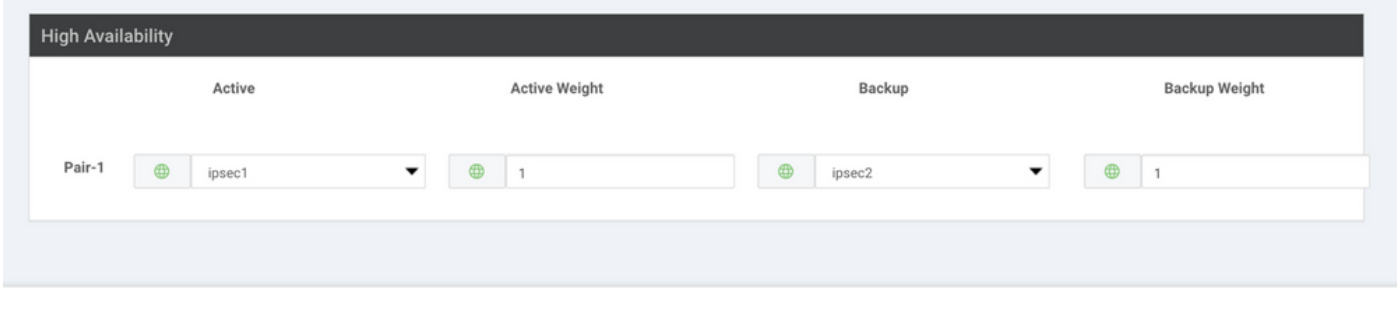

Note: Up to 4 **High Availability** tunnel pairs and a maximum of 4 active tunnels can be created at the same time.

#### <span id="page-7-1"></span>**Step 6. Edit Service-side VPN Template to Inject a Service Route.**

Navigate to the **Service VPN** section and, within the **Service VPN** template, navigate to the section **Service Route** and add a **0.0.0.0** with **SIG Service Route**. For this document, the VRF/VPN 10 is used.

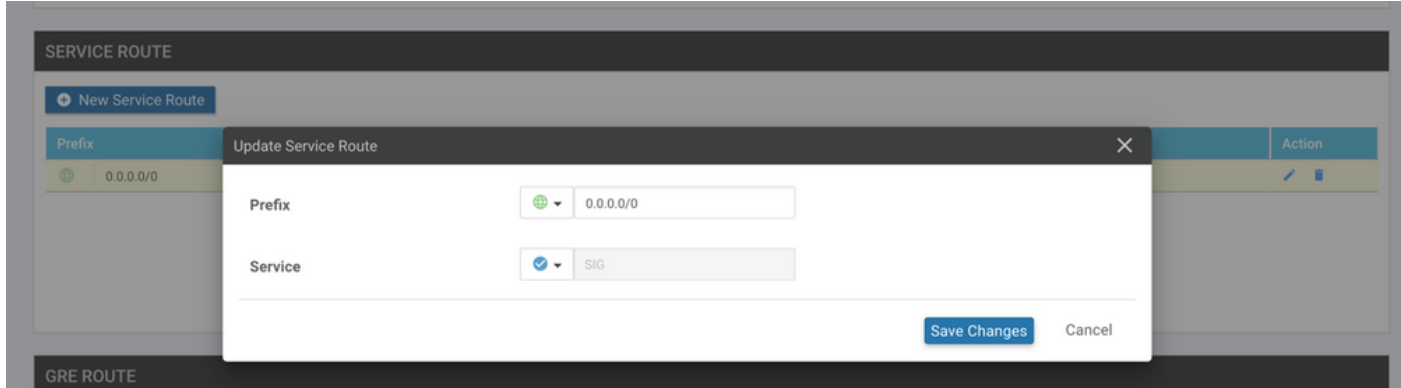

The **0.0.0.0 SIG route** is displayed as shown here.

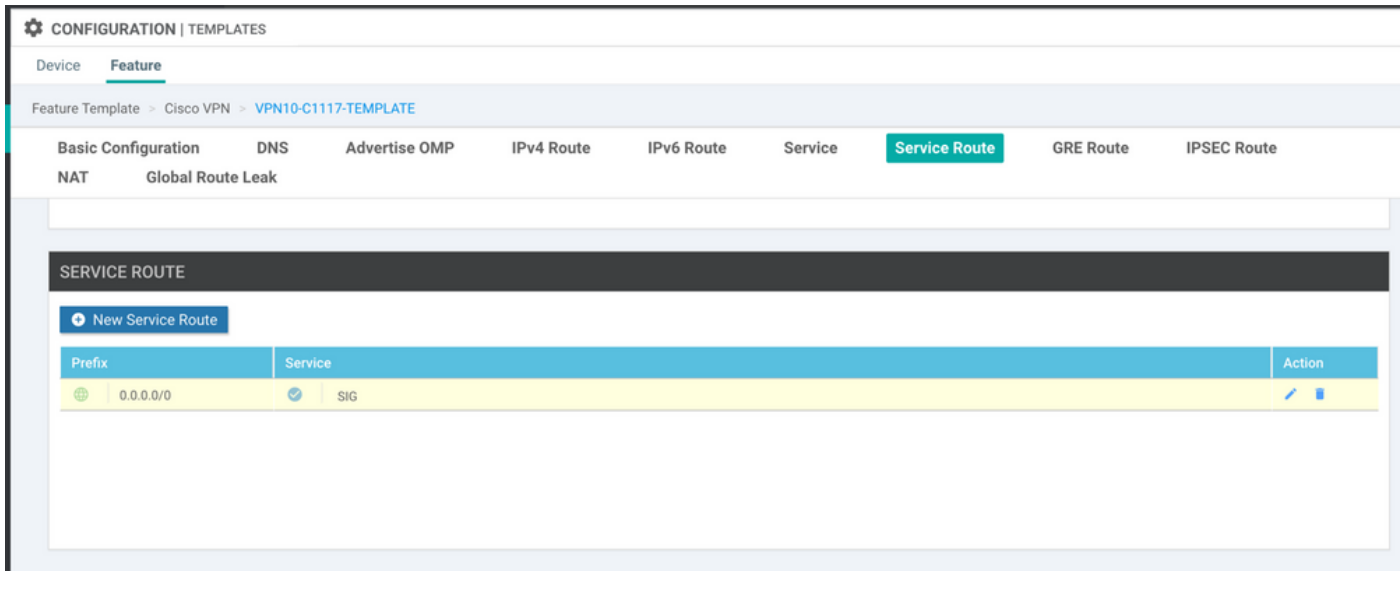

**Note:** For the Service traffic to actually go out, NAT has to be configured in the WAN interface.

Attach this template to the device and push the configuration:

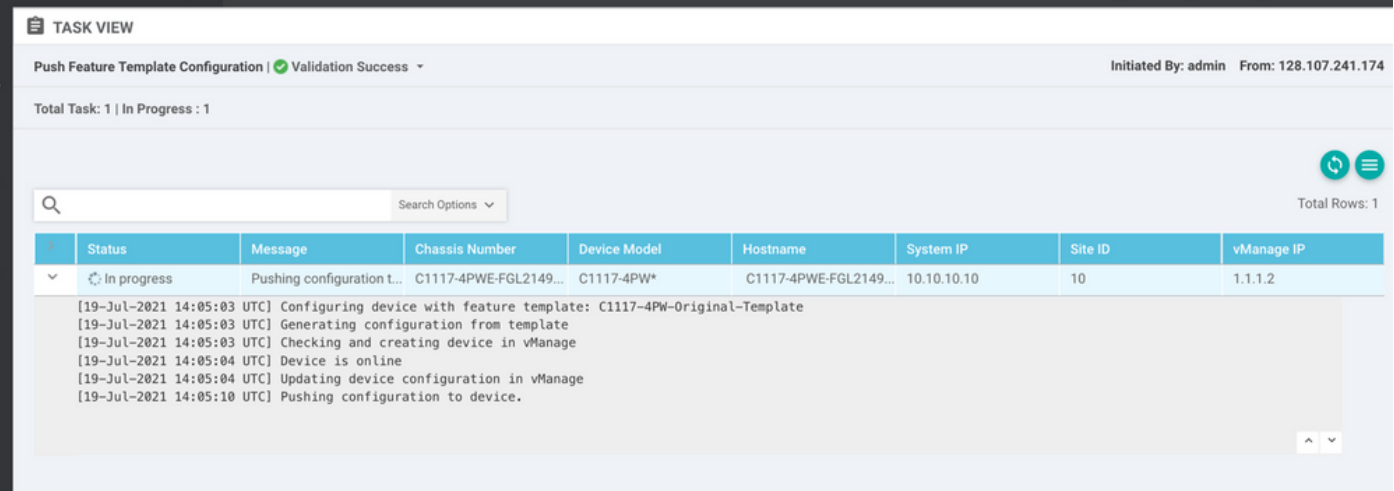

#### <span id="page-8-0"></span>**WAN Edge Router Configuration for Active/Backup Scenario**

system host-name <HOSTNAME> system-ip <SYSTEM-IP> overlay-id 1 site-id <SITE-ID> sp-organization-name <ORG-NAME> organization-name <SP-ORG-NAME> vbond <VBOND-IP> port 12346 ! secure-internet-gateway umbrella org-id <UMBRELLA-ORG-ID> umbrella api-key <UMBRELLA-API-KEY-INFO> umbrella api-secret <UMBRELLA-SECRET-INFO>

```
  !
  sdwan
    service sig vrf global
      ha-pairs
        interface-pair Tunnel100001 active-interface-weight 1 Tunnel100002 backup-interface-weight 1
      !
    !
    interface GigabitEthernet0/0/0
      tunnel-interface
        encapsulation ipsec weight 1
        no border
        color biz-internet
        no last-resort-circuit
        no low-bandwidth-link
        no vbond-as-stun-server
        vmanage-connection-preference 5
        port-hop
        carrier                       default
   nat-refresh-interval 5
   hello-interval 1000
   hello-tolerance 12
        allow-service all
        no allow-service bgp
        allow-service dhcp
        allow-service dns
        allow-service icmp
        no allow-service sshd
        no allow-service netconf
        no allow-service ntp
        no allow-service ospf
        no allow-service stun
        allow-service https
        no allow-service snmp
        no allow-service bfd
      exit
    exit
    interface Tunnel100001
  tunnel-options tunnel-set secure-internet-gateway-umbrella tunnel-dc-preference primary-dc source-i
    exit
    interface Tunnel100002
  tunnel-options tunnel-set secure-internet-gateway-umbrella tunnel-dc-preference secondary-dc source
    exit
    appqoe
      no tcpopt enable
    !
  security
    ipsec
  rekey 86400
      replay-window       512
      authentication-type sha1-hmac ah-sha1-hmac
    !
  !
  service tcp-keepalives-in
  service tcp-keepalives-out
  no service tcp-small-servers
  no service udp-small-servers
  hostname <DEVICE-HOSTNAME>
  username admin privilege 15 secret 9 <SECRET-PASSWORD>
  vrf definition 10
    rd 1:10
    address-family ipv4
      route-target export 1:10
```

```
    route-target import 1:10
      exit-address-family
    !
    address-family ipv6
      exit-address-family
    !
  !
  vrf definition Mgmt-intf
    description Transport VPN
    rd          1:512
    address-family ipv4
      route-target export 1:512
      route-target import 1:512
      exit-address-family
    !
    address-family ipv6
      exit-address-family
    !
  !
  ip sdwan route vrf 10 0.0.0.0/0 service sig
  no ip http server
  no ip http secure-server
  no ip http ctc authentication
  ip nat settings central-policy
  vlan 10
  exit
  interface GigabitEthernet0/0/0
    no shutdown
    arp timeout 1200
    ip address dhcp client-id GigabitEthernet0/0/0
    no ip redirects
    ip dhcp client default-router distance 1
    ip mtu    1500
    load-interval 30
 mtu 1500
  exit
  interface GigabitEthernet0/1/0
    switchport access vlan 10
    switchport mode access
    no shutdown
  exit
  interface GigabitEthernet0/1/1
    switchport mode access
    no shutdown
  exit
  interface Vlan10
    no shutdown
    arp timeout 1200
    vrf forwarding 10
    ip address <VLAN-IP-ADDRESS> <MASK>
    ip mtu 1500
    ip nbar protocol-discovery
  exit
  interface Tunnel0
    no shutdown
    ip unnumbered GigabitEthernet0/0/0
    no ip redirects
    ipv6 unnumbered GigabitEthernet0/0/0
    no ipv6 redirects
    tunnel source GigabitEthernet0/0/0
    tunnel mode sdwan
  exit
```

```
  interface Tunnel100001
      no shutdown
      ip unnumbered GigabitEthernet0/0/0
   ip mtu 1400
      tunnel source GigabitEthernet0/0/0
      tunnel destination dynamic
      tunnel mode ipsec ipv4
      tunnel protection ipsec profile if-ipsec1-ipsec-profile
      tunnel vrf multiplexing
    exit
    interface Tunnel100002
     no shutdown
      ip unnumbered GigabitEthernet0/0/0
      ip mtu     1400
      tunnel source GigabitEthernet0/0/0
      tunnel destination dynamic
      tunnel mode ipsec ipv4
      tunnel protection ipsec profile if-ipsec2-ipsec-profile
      tunnel vrf multiplexing
    exit
   clock timezone UTC 0 0
    logging persistent size 104857600 filesize 10485760
   logging buffered 512000
   logging console
   no logging rate-limit
   aaa authentication log in default local
   aaa authorization exec default local
   aaa session-id common
   mac address-table aging-time 300
   no crypto ikev2 diagnose error
    crypto ikev2 policy policy1-global
     proposal p1-global
    !
   crypto ikev2 profile if-ipsec1-ikev2-profile
      no config-exchange request
      dpd 10 3 on-demand
      dynamic
      lifetime 86400
    !
    crypto ikev2 profile if-ipsec2-ikev2-profile
      no config-exchange request
      dpd 10 3 on-demand
      dynamic
      lifetime 86400
    !
    crypto ikev2 proposal p1-global
      encryption aes-cbc-128 aes-cbc-256
      group 14 15 16
      integrity sha1 sha256 sha384 sha512
11
    crypto ipsec transform-set if-ipsec1-ikev2-transform esp-gcm 256
     mode tunnel
    !
    crypto ipsec transform-set if-ipsec2-ikev2-transform esp-gcm 256
     mode tunnel
    !
    crypto ipsec profile if-ipsec1-ipsec-profile
      set ikev2-profile if-ipsec1-ikev2-profile
      set transform-set if-ipsec1-ikev2-transform
      set security-association lifetime kilobytes disable
      set security-association lifetime seconds 3600
      set security-association replay window-size 512
```

```
  !
  crypto ipsec profile if-ipsec2-ipsec-profile
    set ikev2-profile if-ipsec2-ikev2-profile
    set transform-set if-ipsec2-ikev2-transform
    set security-association lifetime kilobytes disable
    set security-association lifetime seconds 3600
    set security-association replay window-size 512
  !
  no crypto isakmp diagnose error
  no network-clock revertive
```
### <span id="page-12-0"></span>**Create Umbrella SIG Tunnels with Active/Active Scenario**

#### <span id="page-12-1"></span>**Step 1. Create a SIG Credentials Feature Template.**

Navigate to the feature template and click **Edit**

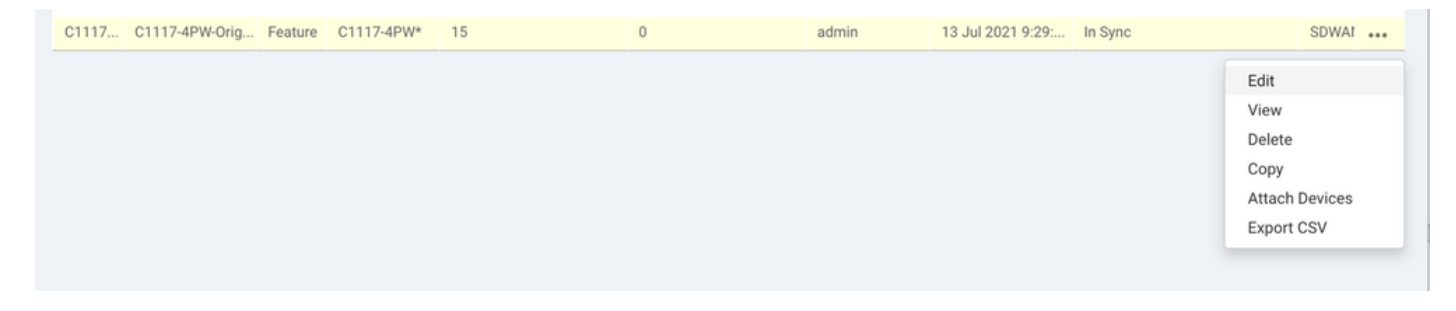

Under the section of **Additional templates**, select **Cisco SIG Credentials**. The option is shown on the image.

## **Additional Templates**

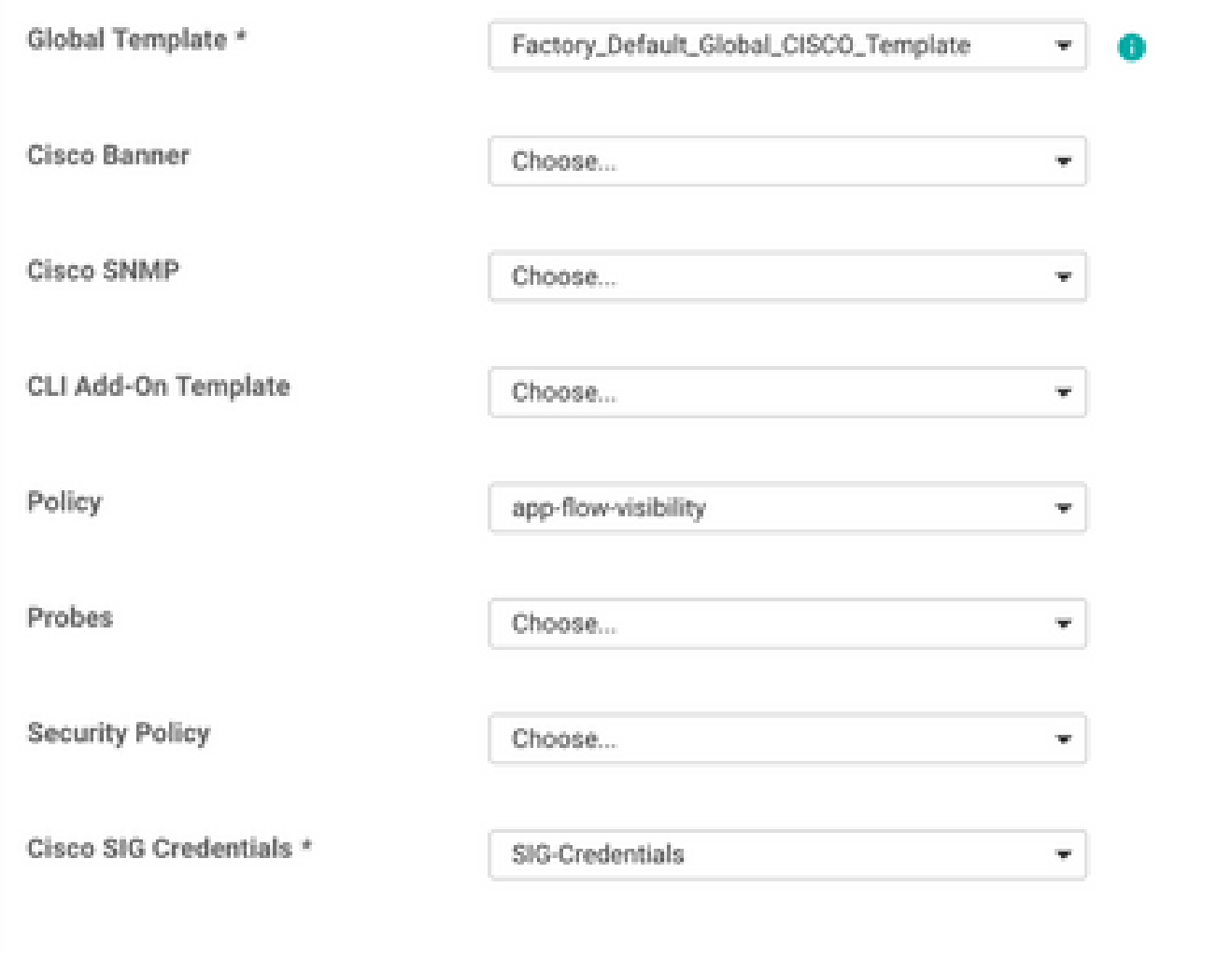

Give a name and description to the template.

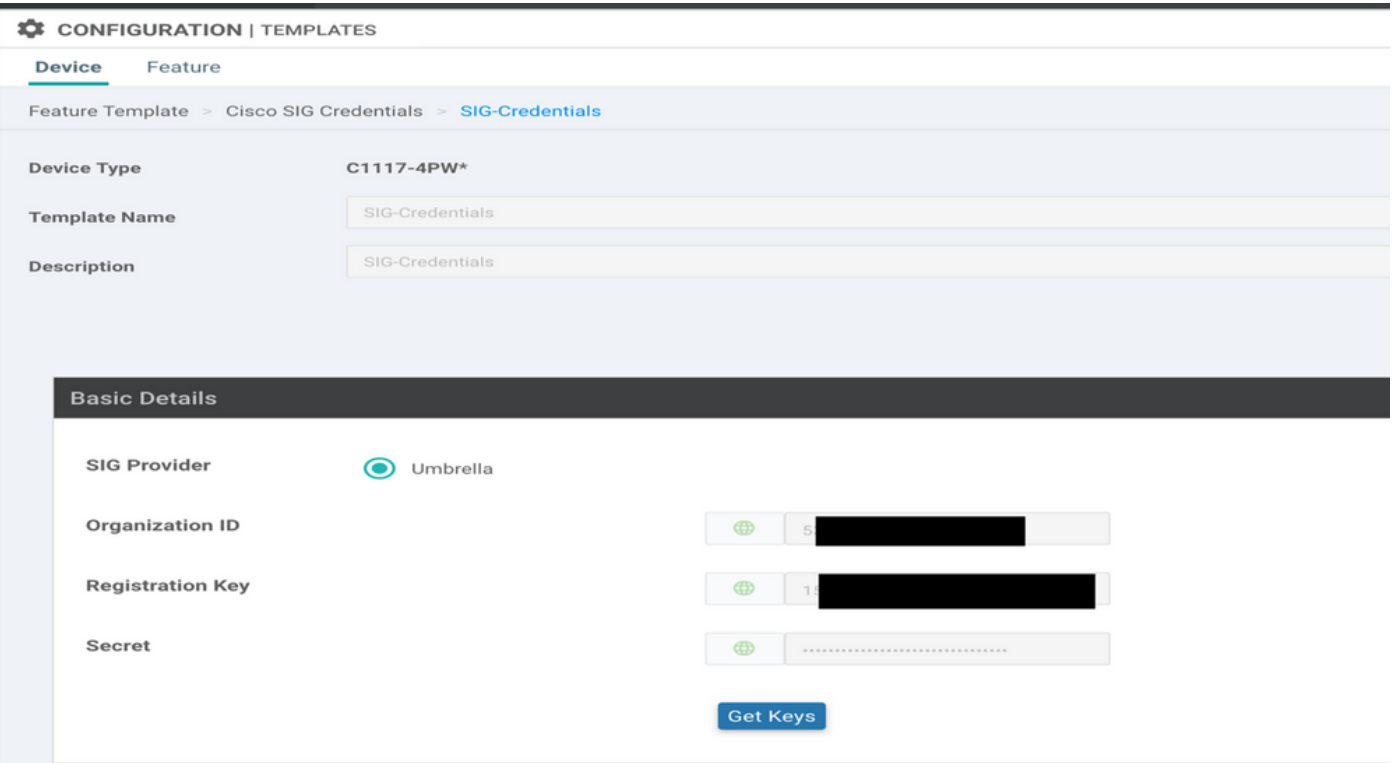

#### <span id="page-14-0"></span>**Step 2. Create Two Loopback Interfaces to Link the SIG Tunnels.**

**Note**: Create a Loopback interface for each SIG tunnel configured in active mode, this is needed because each tunnel needs a unique IKE ID.

**Note:** This scenario is Active/Active, therefore two Loopbacks are created.

Configure the interface name and IPv4 address for the Loopback.

**Note:** The IP address configured for the loopback is a dummy address.

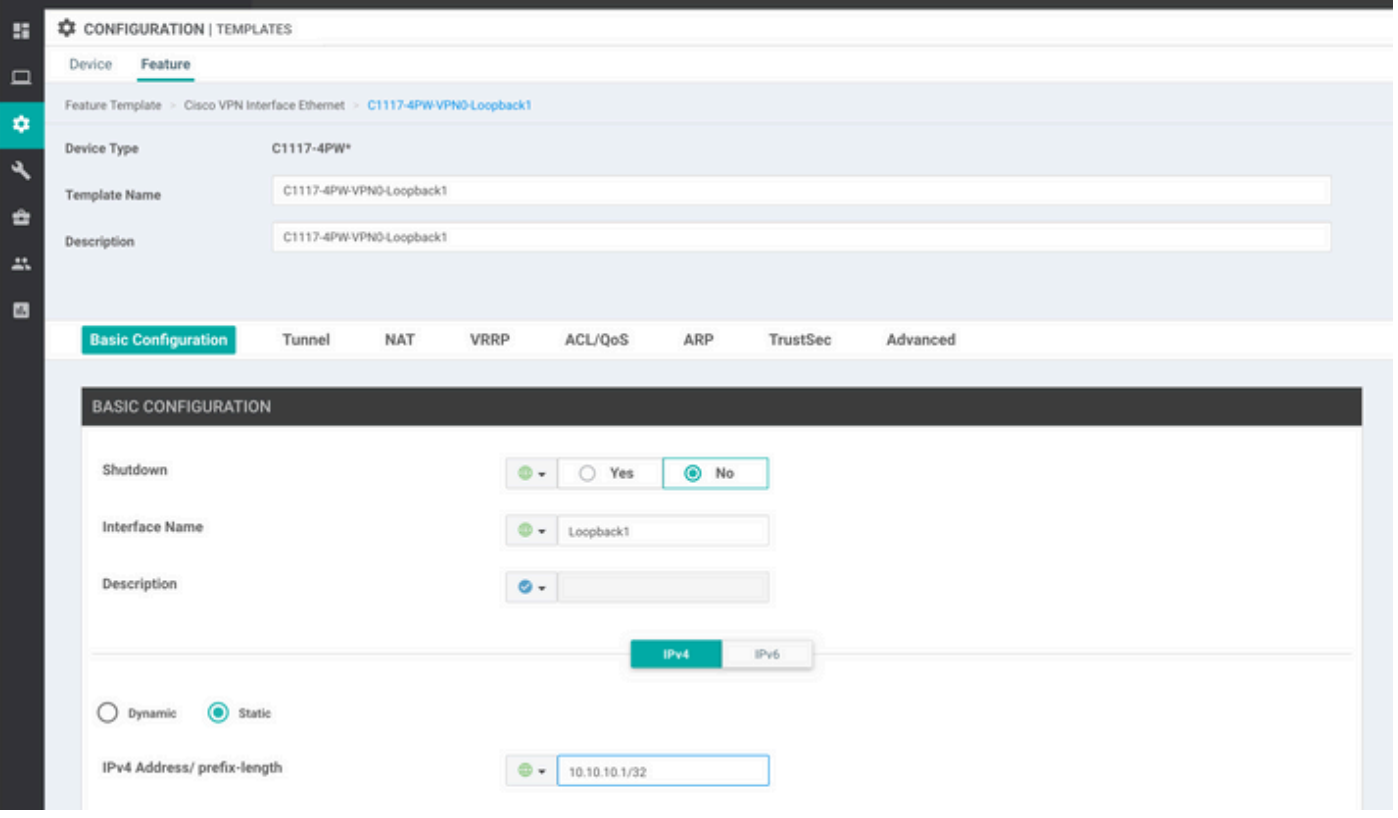

Create the second Loopback template and attach it to the device template. The device template must have two Loopback templates attached:

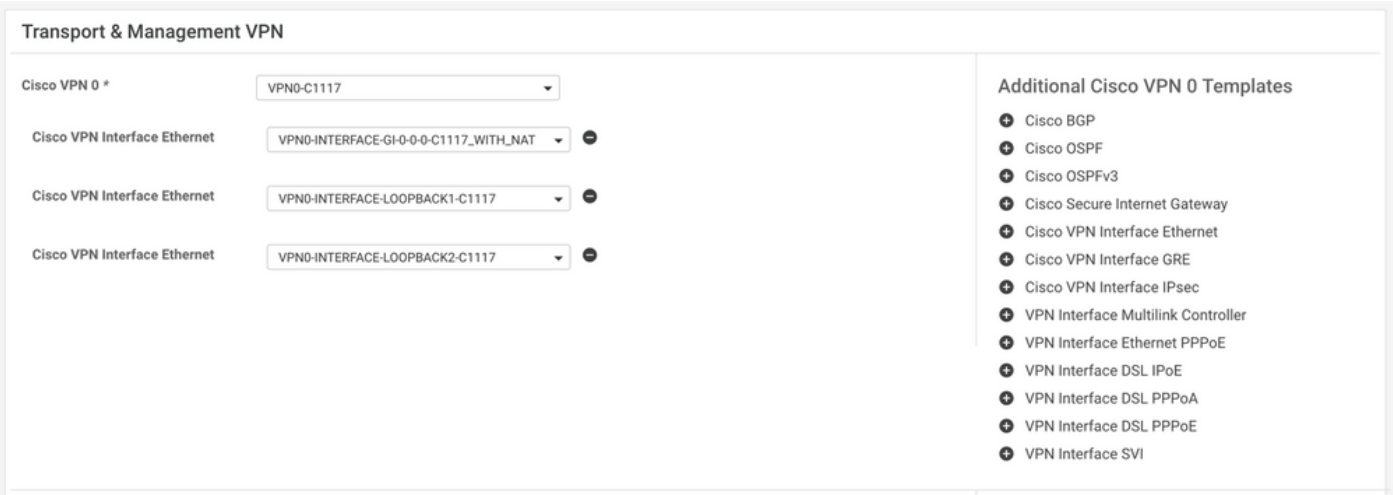

#### <span id="page-15-0"></span>**Step 3. Create a SIG Feature Template.**

Navigate to the SIG feature template and, under the section **Transport & Management VPN** select **Cisco Secure Internet Gateway** feature template.

#### **Step 4. Select the SIG Provider for the Primary Tunnel.**

Click **Add Tunnel**.

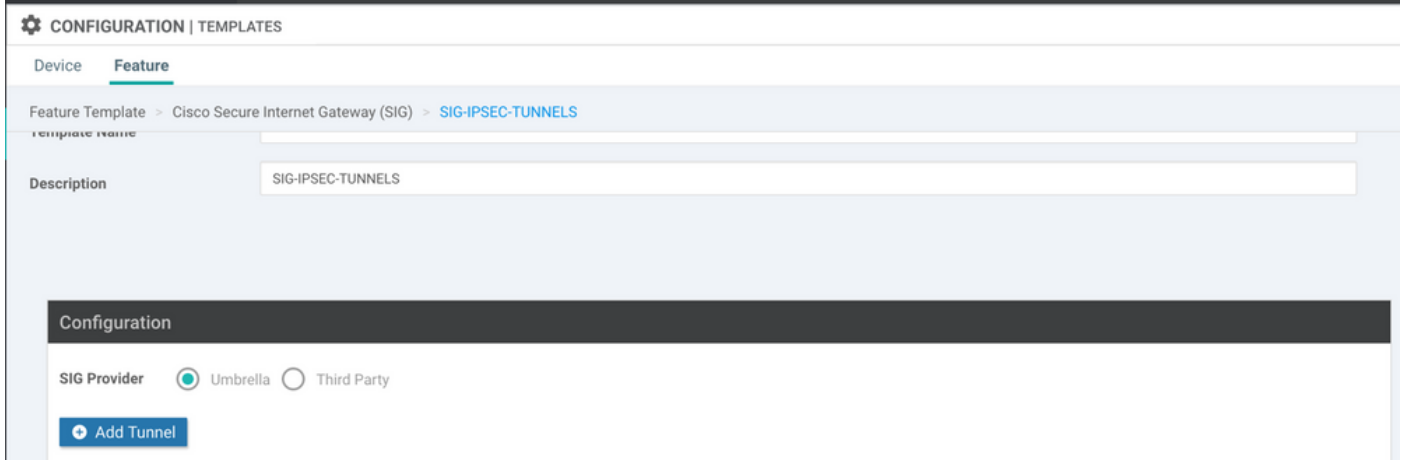

Configure the basic details and keep **Data-Center** as **Primary**.

**Note**: The Tunnel Source Interface parameter is the Loopback (for this document Loopback1) and as Tunnel Route-via Interface the physical interface (for this document GigabitEthernet0/0/0)

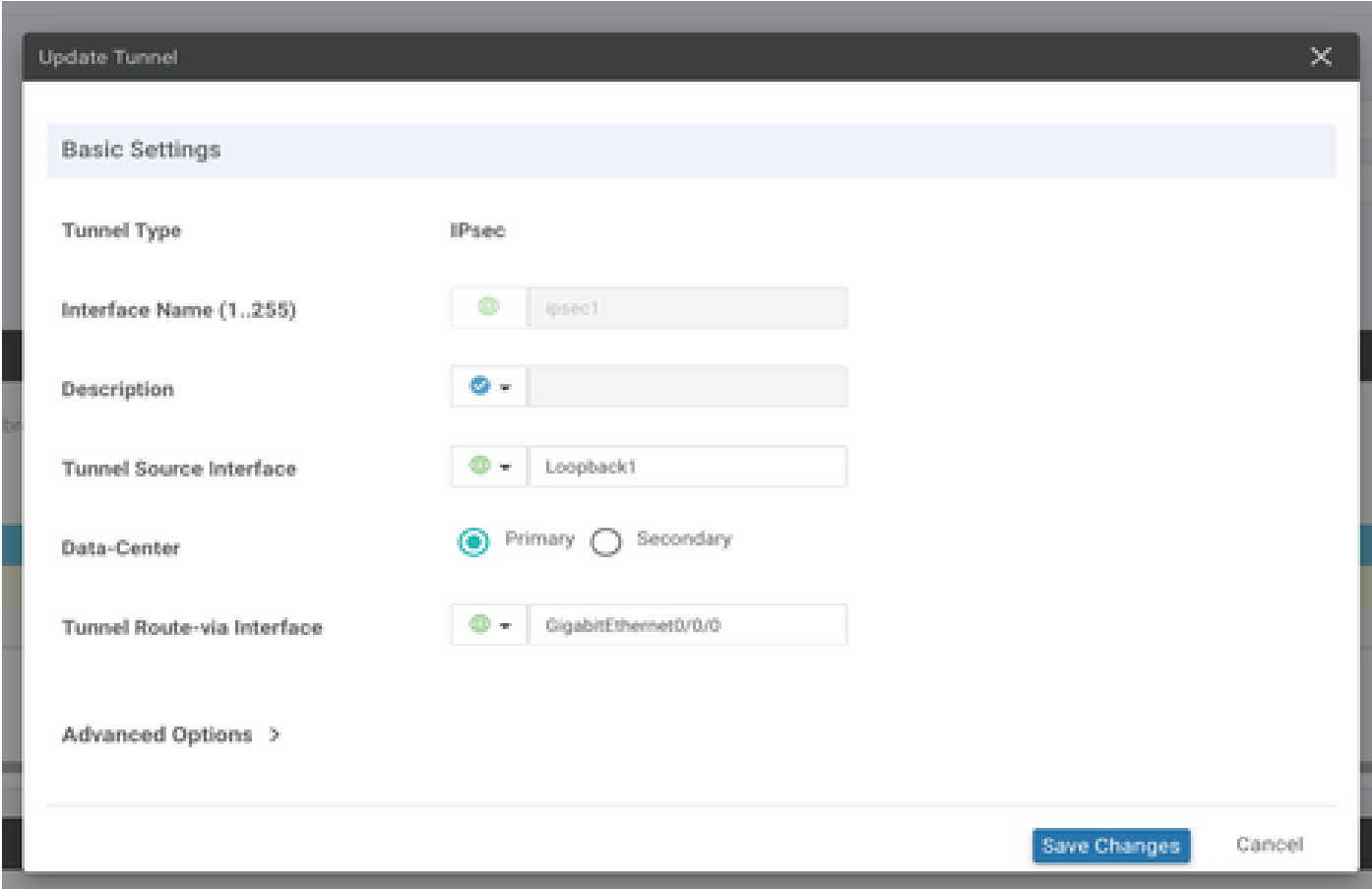

### **Step 5. Add the Secondary Tunnel.**

Add a second tunnel configuration, use **Data-Center** as **Primary** as well, and the interface name as *ipsec2*.

vManage configuration appears as shown here:

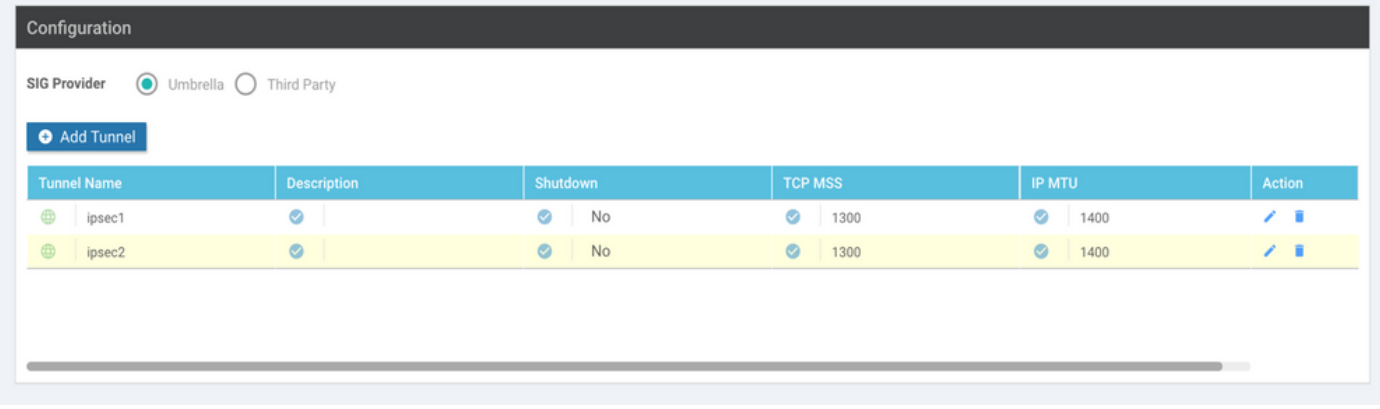

#### **Step 6. Create Two High Availability Pairs.**

Within the **High Availability** section, create two **High Availability** pairs.

- In the first HA pair, select the ipsec1 as Active and select **None** for backup.
- In the second HA pair, select the ipsec2 as Active select **None** and for backup.

The vManage configuration for **High Availability** appears as shown:

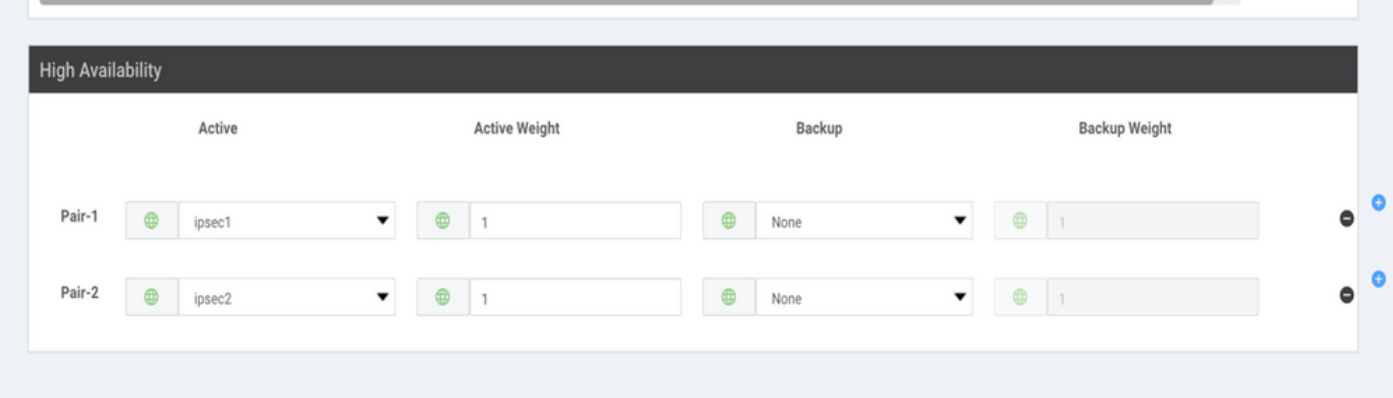

The device template has the two Loopback templates and the SIG feature template attached as well.

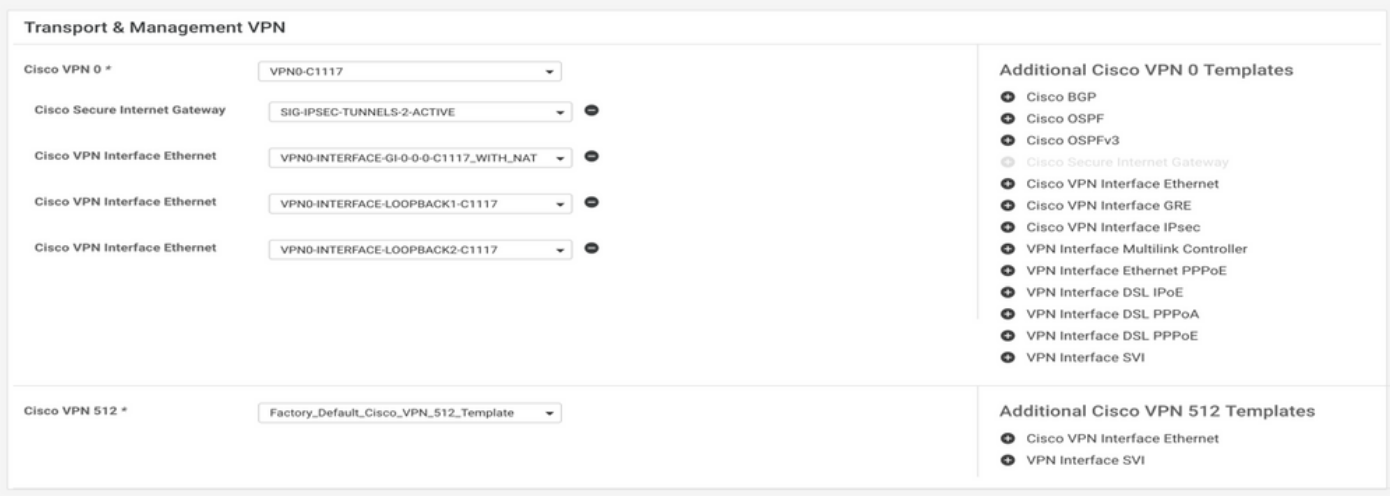

#### **Step 7. Edit Service-side VPN Template to Inject a Service Route.**

Navigate to the **Service VPN** section and within the VPN of service template, navigate to the section **Service Route**

#### and add a **0.0.0.0** with **SIGService Route**

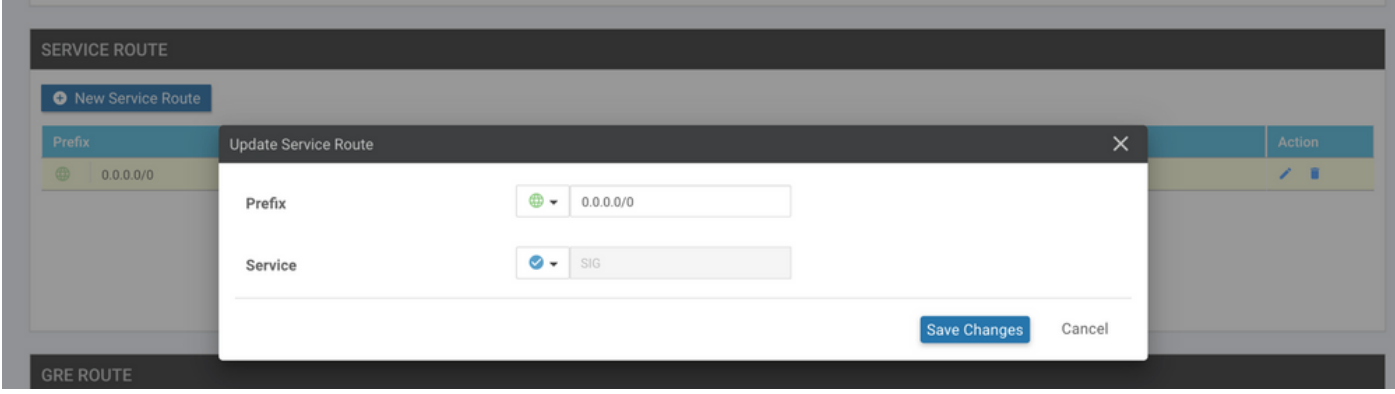

The 0.0.0.0 SIG route appears as shown here.

**Note:** For the Service traffic to actually go out, NAT has to be configured in the WAN interface.

Attach this template to the device and push the configuration.

#### **WAN Edge Router Configuration for Active/Active Scenario**

```
system
 host-name <HOSTNAME>
  system-ip <SYSTEM-IP>
  overlay-id 1
  site-id <SITE-ID>
  sp-organization-name <ORG-NAME>
 organization-name <SP-ORG-NAME>
 vbond <VBOND-IP> port 12346
!
secure-internet-gateway
  umbrella org-id <UMBRELLA-ORG-ID>
  umbrella api-key <UMBRELLA-API-KEY-INFO>
  umbrella api-secret <UMBRELLA-SECRET-INFO>
!
sdwan
  service sig vrf global
   ha-pairs
   interface-pair Tunnel100001 active-interface-weight 1 None backup-interface-weight 1
   interface-pair Tunnel100002 active-interface-weight 1 None backup-interface-weight 1
!
interface GigabitEthernet0/0/0
  tunnel-interface
   encapsulation ipsec weight 1
   no border
   color biz-internet
   no last-resort-circuit
   no low-bandwidth-link
   no vbond-as-stun-server
   vmanage-connection-preference 5
   port-hop
   carrier default
   nat-refresh-interval 5
   hello-interval 1000
   hello-tolerance 12
```
 allow-service all no allow-service bgp allow-service dhcp allow-service dns allow-service icmp no allow-service sshd no allow-service netconf no allow-service ntp no allow-service ospf no allow-service stun allow-service https no allow-service snmp no allow-service bfd exit exit interface Tunnel100001 tunnel-options tunnel-set secure-internet-gateway-umbrella tunnel-dc-preference primary-dc source-inte exit interface Tunnel100002 tunnel-options tunnel-set secure-internet-gateway-umbrella tunnel-dc-preference primary-dc source-inte exit appqoe no tcpopt enable ! security ipsec rekey 86400 replay-window 512 authentication-type sha1-hmac ah-sha1-hmac ! ! service tcp-keepalives-in service tcp-keepalives-out no service tcp-small-servers no service udp-small-servers hostname <DEVICE HOSTNAME> username admin privilege 15 secret 9 <secret-password> vrf definition 10 rd 1:10 address-family ipv4 route-target export 1:10 route-target import 1:10 exit-address-family ! address-family ipv6 exit-address-family ! ! vrf definition Mgmt-intf description Transport VPN rd 1:512 address-family ipv4 route-target export 1:512 route-target import 1:512 exit-address-family ! address-family ipv6 exit-address-family ! no ip source-route ip sdwan route vrf 10 0.0.0.0/0 service sig ip nat inside source list nat-dia-vpn-hop-access-list interface GigabitEthernet0/0/0 overload

```
ip nat translation tcp-timeout 3600
ip nat translation udp-timeout 60
ip nat settings central-policy
vlan 10
exit
interface GigabitEthernet0/0/0
 no shutdown
 arp timeout 1200
  ip address dhcp client-id GigabitEthernet0/0/0
 no ip redirects
  ip dhcp client default-router distance 1
  ip mtu 1500
  ip nat outside
  load-interval 30
 mtu 1500
exit
interface GigabitEthernet0/1/0
  switchport access vlan 10
  switchport mode access
 no shutdown
  exit
interface Loopback1
 no shutdown
  arp timeout 1200
  ip address 10.20.20.1 255.255.255.255
  ip mtu 1500
  exit
interface Loopback2
  no shutdown
  arp timeout 1200
  ip address 10.10.10.1 255.255.255.255
  ip mtu 1500
  exit
interface Vlan10
  no shutdown
 arp timeout 1200
 vrf forwarding 10
 ip address 10.1.1.1 255.255.255.252
  ip mtu 1500
  ip nbar protocol-discovery
exit
interface Tunnel0
 no shutdown
  ip unnumbered GigabitEthernet0/0/0
 no ip redirects
  ipv6 unnumbered GigabitEthernet0/0/0
  no ipv6 redirects
  tunnel source GigabitEthernet0/0/0
  tunnel mode sdwan
exit
interface Tunnel100001
 no shutdown
  ip unnumbered Loopback1
  ip mtu 1400
  tunnel source Loopback1
  tunnel destination dynamic
  tunnel mode ipsec ipv4
  tunnel protection ipsec profile if-ipsec1-ipsec-profile
  tunnel vrf multiplexing
  tunnel route-via GigabitEthernet0/0/0 mandatory
exit
interface Tunnel100002
```

```
 no shutdown
  ip unnumbered Loopback2
  ip mtu 1400
  tunnel source Loopback2
  tunnel destination dynamic
  tunnel mode ipsec ipv4
  tunnel protection ipsec profile if-ipsec2-ipsec-profile
  tunnel vrf multiplexing
  tunnel route-via GigabitEthernet0/0/0 mandatory
exit
clock timezone UTC 0 0
logging persistent size 104857600 filesize 10485760
logging buffered 512000
logging console
no logging rate-limit
aaa authentication log in default local
aaa authorization exec default local
aaa session-id common
mac address-table aging-time 300
no crypto ikev2 diagnose error
crypto ikev2 policy policy1-global
proposal p1-global
!
crypto ikev2 profile if-ipsec1-ikev2-profile
 no config-exchange request
  dpd 10 3 on-demand
  dynamic
  lifetime 86400
!
crypto ikev2 profile if-ipsec2-ikev2-profile
  no config-exchange request
  dpd 10 3 on-demand
  dynamic
  lifetime 86400
!
crypto ikev2 proposal p1-global
  encryption aes-cbc-128 aes-cbc-256
  group 14 15 16
  integrity sha1 sha256 sha384 sha512
!
crypto ipsec transform-set if-ipsec1-ikev2-transform esp-gcm 256
 mode tunnel
!
crypto ipsec transform-set if-ipsec2-ikev2-transform esp-gcm 256
 mode tunnel
!
crypto ipsec profile if-ipsec1-ipsec-profile
  set ikev2-profile if-ipsec1-ikev2-profile
  set transform-set if-ipsec1-ikev2-transform
  set security-association lifetime kilobytes disable
  set security-association lifetime seconds 3600
 set security-association replay window-size 512
!
crypto ipsec profile if-ipsec2-ipsec-profile
  set ikev2-profile if-ipsec2-ikev2-profile
  set transform-set if-ipsec2-ikev2-transform
  set security-association lifetime kilobytes disable
  set security-association lifetime seconds 3600
  set security-association replay window-size 512
!
```
**Note:** Although this document is **Umbrella** focused, the same scenarios apply for Azure and Thirdparty SIG tunnels.

### **Verify**

#### **Verify Active/Backup Scenario**

In the vManage, is possible to monitor the status of the SIG IPSec tunnels. Navigate to **Monitor > Network,** select the WAN edge device desired.

Click the **Interfaces** tab on the left side; a list of all interfaces in the device is displayed. This includes the ipsec1 and ipsec2 interfaces.

The image shows that the ipsec1 tunnel forwards all the traffic and the ipsec2 does not pass traffic.

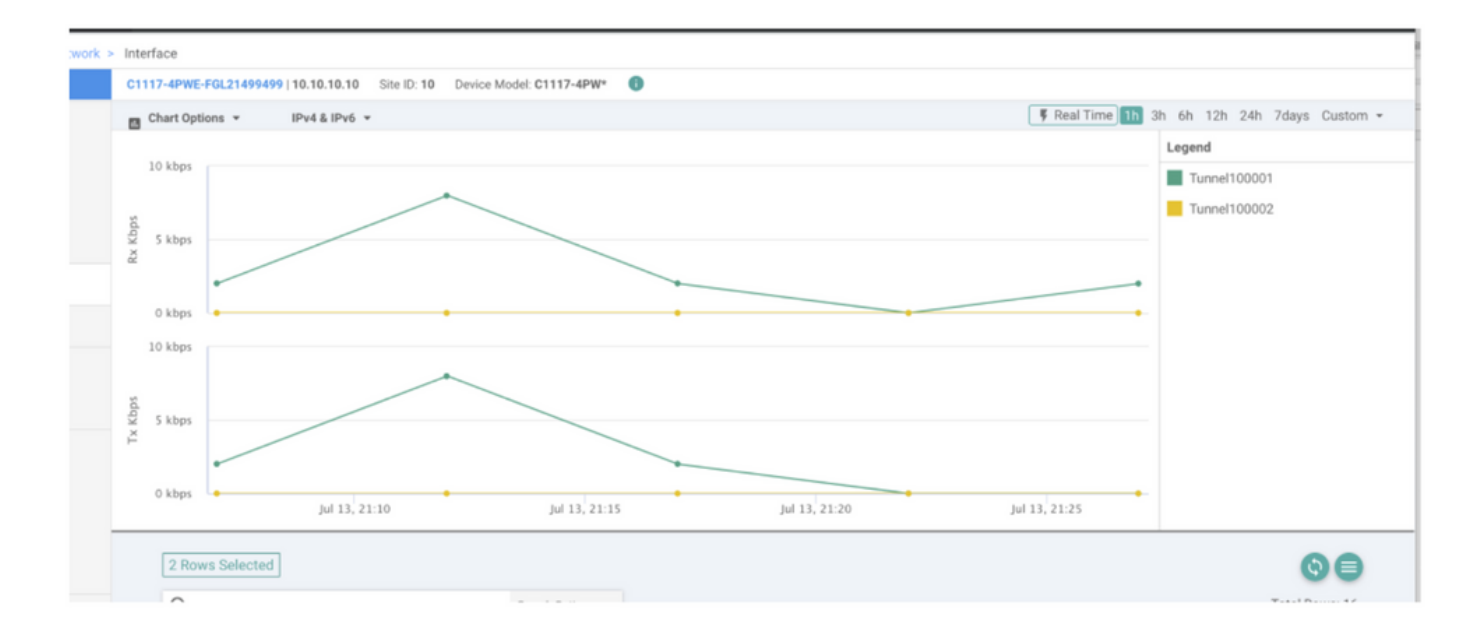

It is also possible to verify the Tunnels on the Cisco **Umbrella** portal s shown in the image.

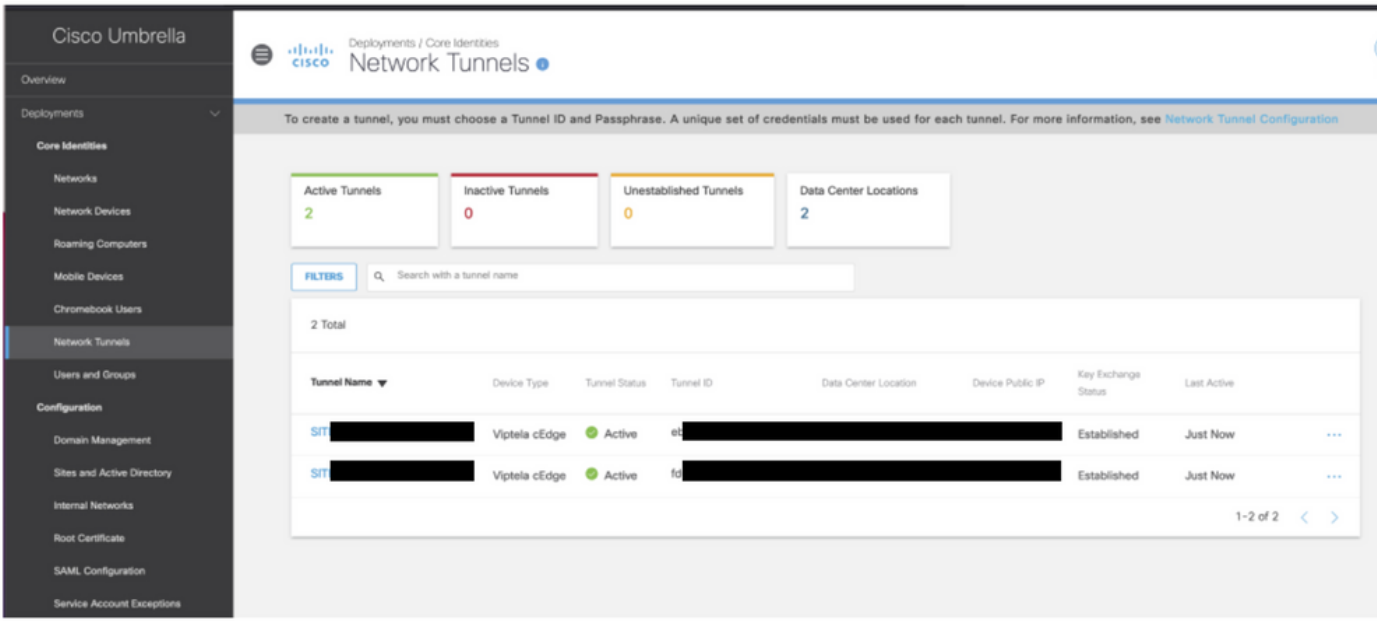

î

Use the **show sdwan secure-internet-gateway tunnels** command on the CLI in order to display the Tunnels information.

C1117-4PWE-FGL21499499#show sdwan secure-internet-gateway tunnels

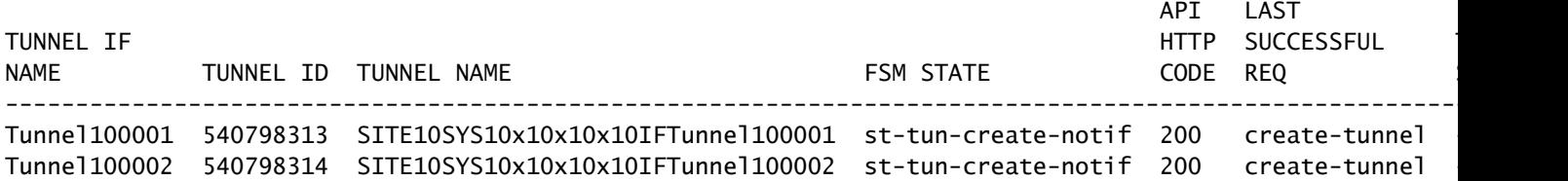

Use the **show endpoint-tracker** and **show ip sla summary** commands on the CLI in order to display information on the auto-generated trackers and SLAs.

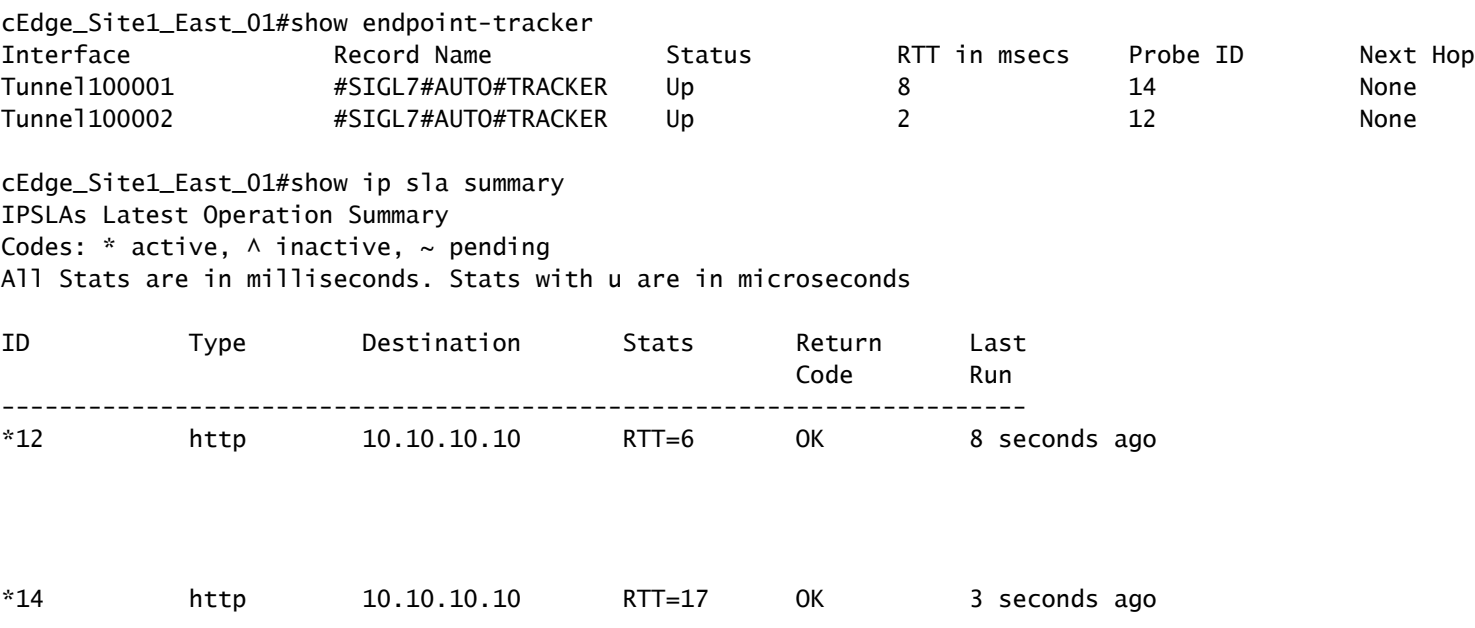

#### **Verify Active/Active Scenario**

In the vManage is possible to monitor the status of the SIG IPSec tunnels. Navigate to **Monitor > Network,** select the WAN edge device desired.

Click the **Interfaces** tab on the left side - and a list of all interfaces in the device is displayed. This includes the ipsec1 and ipsec2 interfaces.

The image shows that both ipsec1 and ipsec2 tunnels forward traffic.

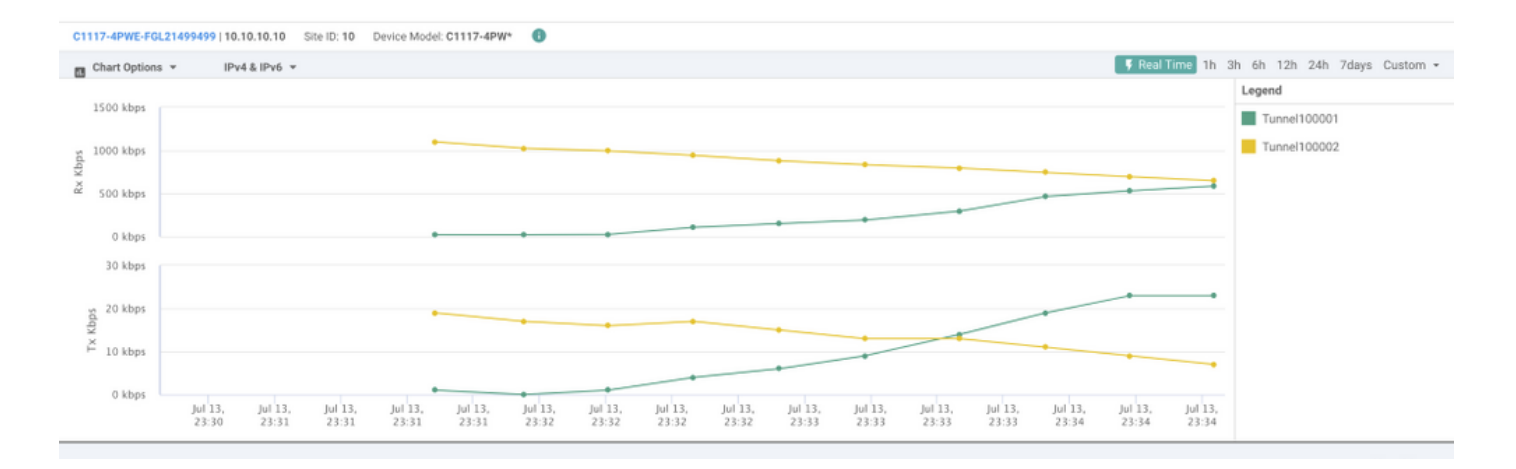

Use the **show sdwan secure-internet-gateway tunnels** command on the CLI in order to display the Tunnels information.

#### C1117-4PWE-FGL21499499#show sdwan secure-internet-gateway tunnels

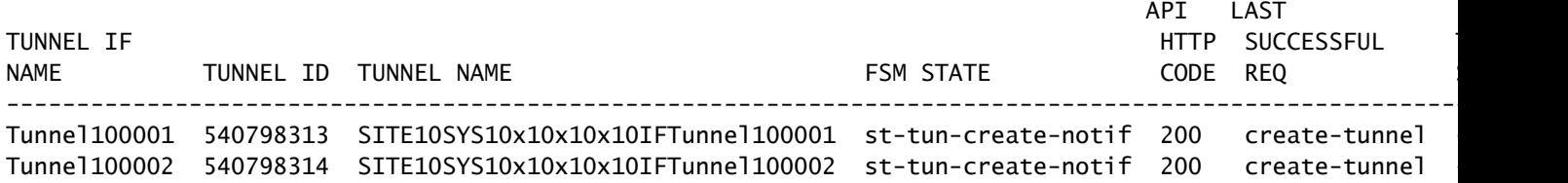

Use the **show endpoint-tracker** and **show ip sla summary** commands on the CLI in order to display information on the auto-generated trackers and SLAs.

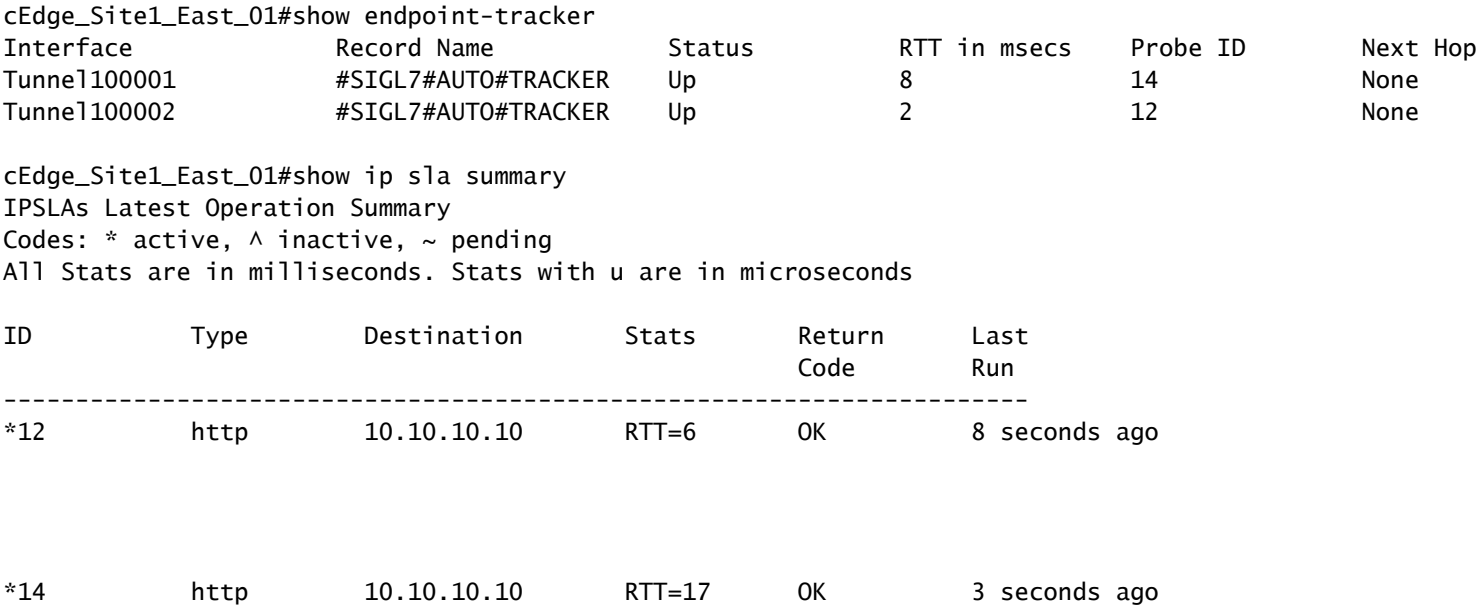

### **Related Information**

- [Integrate Your Devices With Secure Internet Gateways- Cisco IOS® XE Release 17.x](https://www.cisco.com/c/en/us/td/docs/routers/sdwan/configuration/security/ios-xe-17/security-book-xe/m-secure-internet-gateway.html#Cisco_Concept.dita_843cdced-a078-4d44-b69c-f817e8cbe2df)
- [http://Network Tunnel Configuration Umbrella SIG](https://docs.umbrella.com/umbrella-user-guide/docs/tunnels)
- [Umbrella Getting Started](https://docs.umbrella.com/umbrella-user-guide/docs/getting-started)
- [Technical Support & Documentation Cisco Systems](https://www.cisco.com/c/en/us/support/index.html)